### **ご利用ガイド**

**Outlook2019/Microsoft365 のアカウント設定確認方法 (Windows 用)**

本マニュアルでは「Outlook2019」を元にご案内しています。

設定に必要な[メール ID]・[メールパスワード]・[メールアドレス]等のお客様個別の情報は[ODN サー ビスご利用のご案内]もしくは[ODN アプリケーションサービスご利用のご案内]をご参照ください。設 定を開始する前にお手元にご用意いただけますようお願いいたします。(以下[ご利用のご案内]と記述 します)

### Step **1**

スタートメニューから「Outlook2019」を起動します。

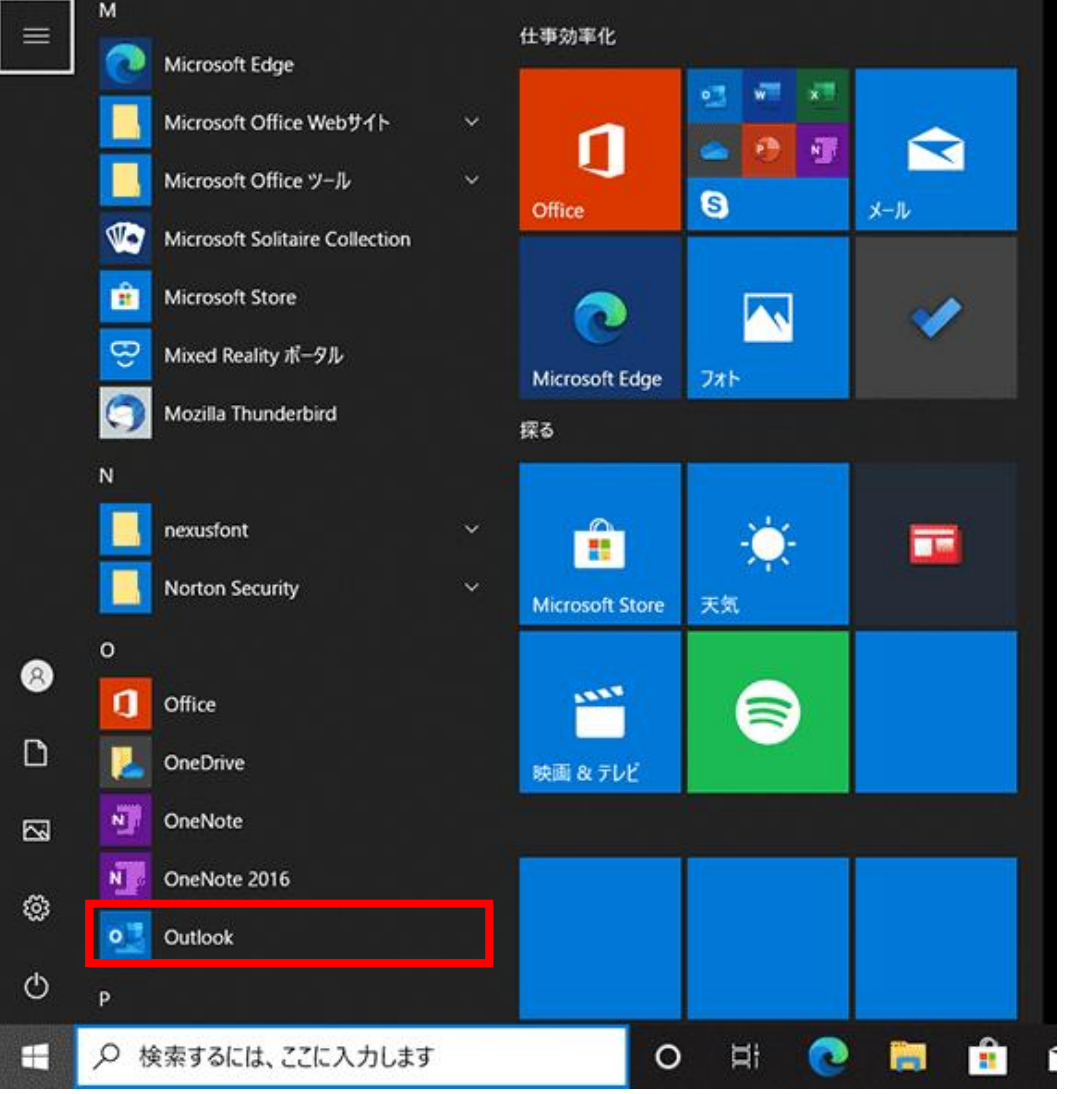

### ① リボンから「ファイル」をクリックしてください。

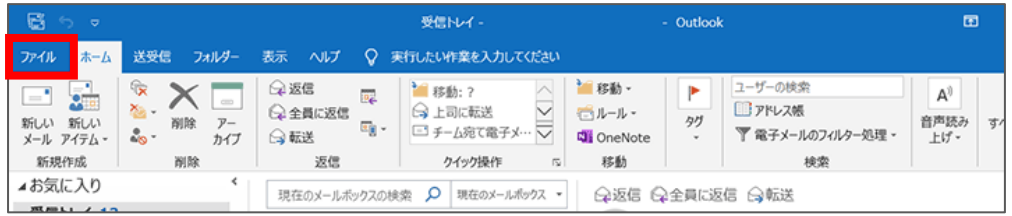

#### ② 「情報」→「アカウント設定」→「プロファイルの管理」をクリックします。

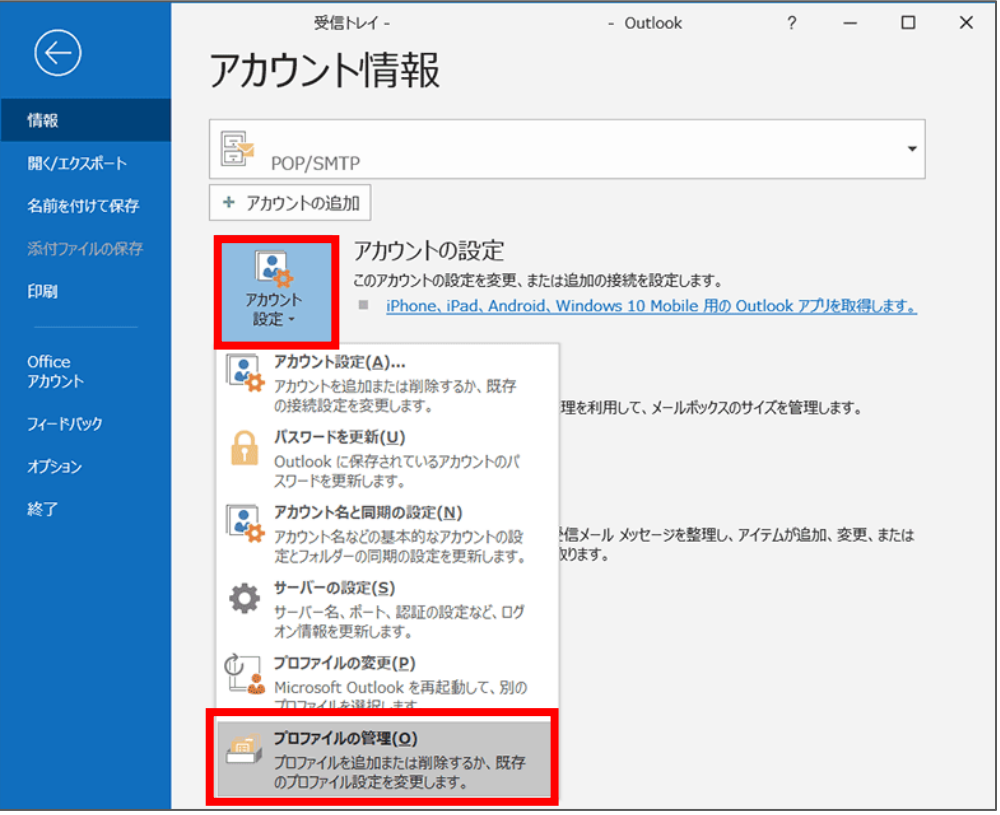

※ 「このアプリがデバイスに変更を加えることを許可しますか」と表示されたら 「はい」をクリックして進んでください。

「電子メールアカウント」をクリックしてください。

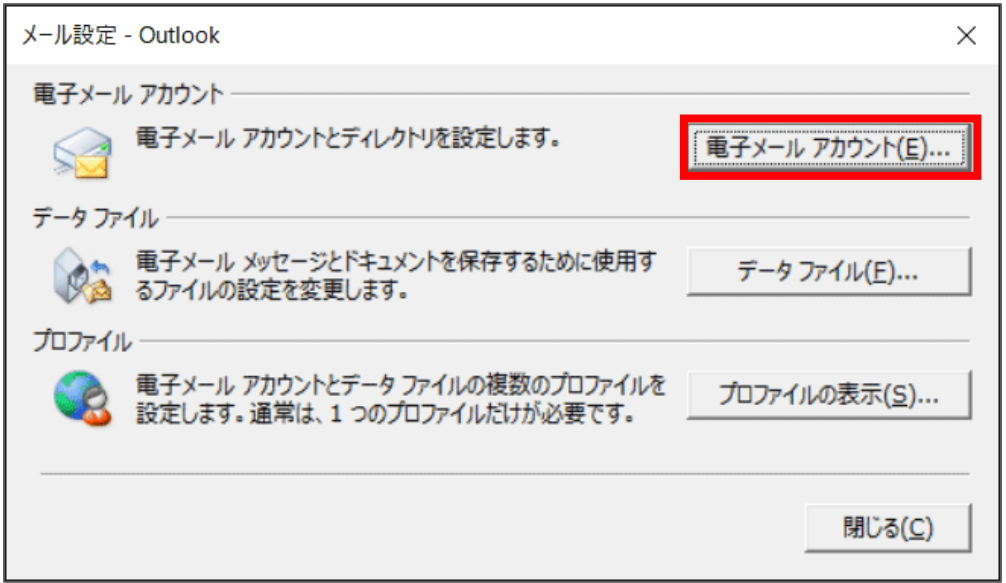

### Step **4**

作成したアカウントを選択して、「変更」をクリックしてください。

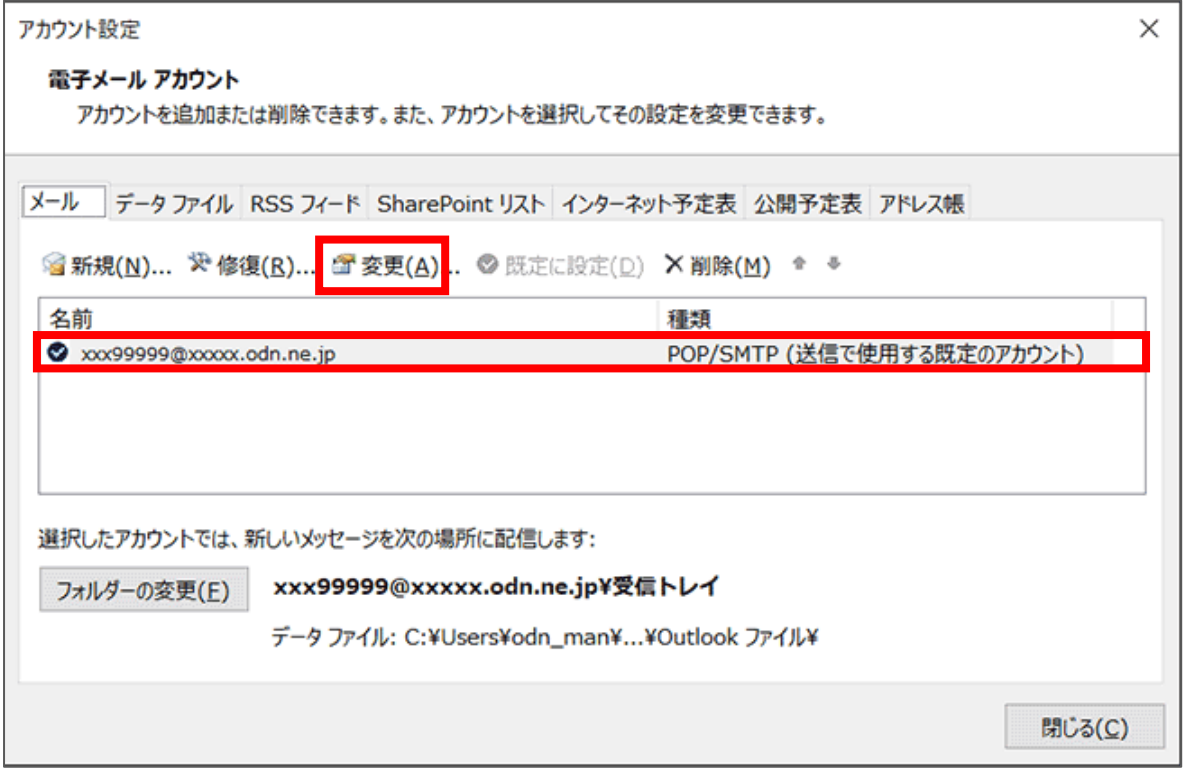

#### **※下記の表をご確認の上、ご自身の情報と設定が異なる場合は修正をお願いします**

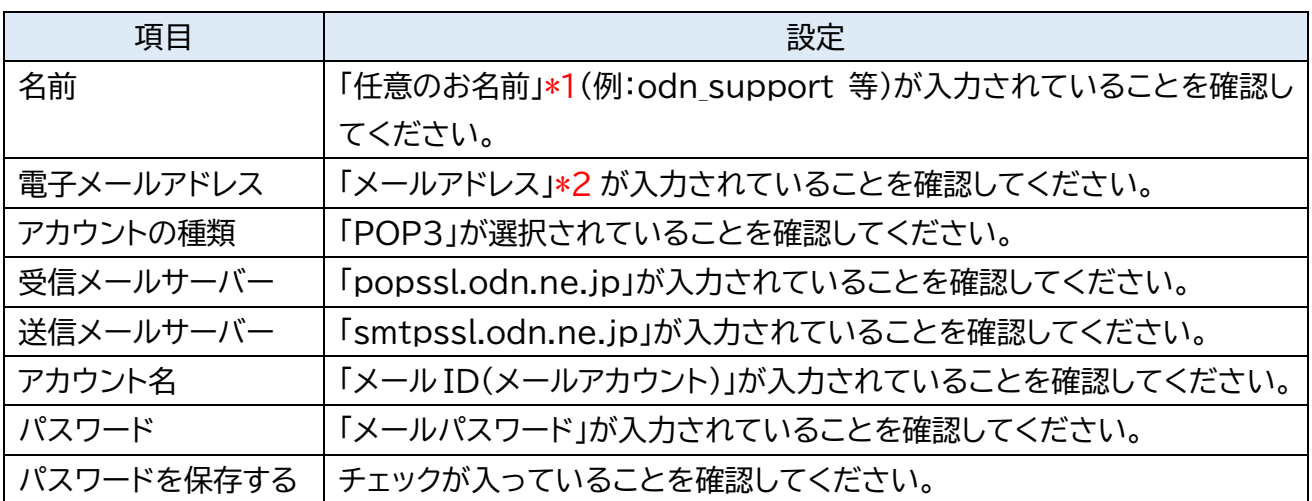

\*1 ここに入力した名前が相手側に送信元として表示されます。送信先の環境によっては日本語が表示されない場合がありま すので、半角英数での入力をお勧めします。

\*2 ニックネームアドレスを設定している場合はニックネームアドレスを入力してください。

(例:odn\_support@\*\*\*\*\*\*.odn.ne.jp)

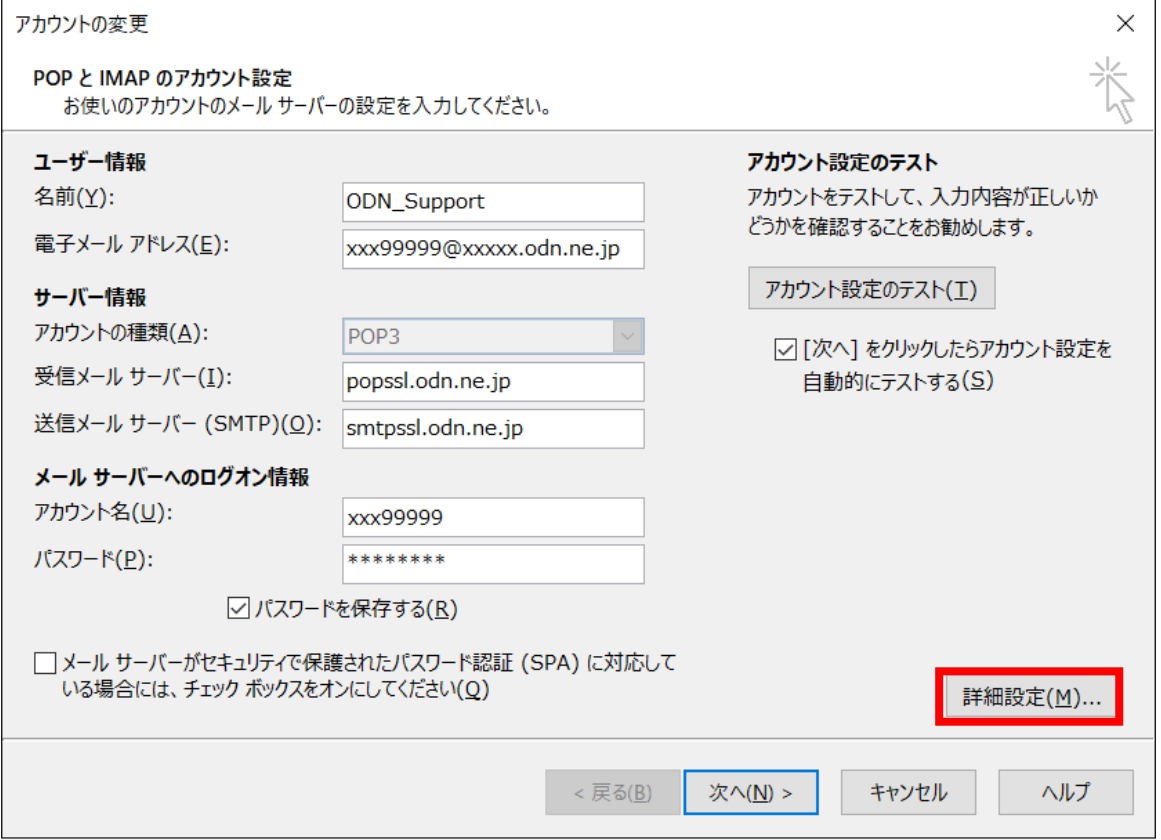

以上のチェックが済んだあと、「詳細設定」ボタンをクリックしてください。

© SoftBank Corp. All Rights Reserved.

#### **※下記の表をご確認の上、ご自身の情報と設定が異なる場合は修正をお願いします**

[全般]タブを開いてアカウントに名前をつけます。

[送信サーバー]タブをクリックし、設定情報を確認してください。

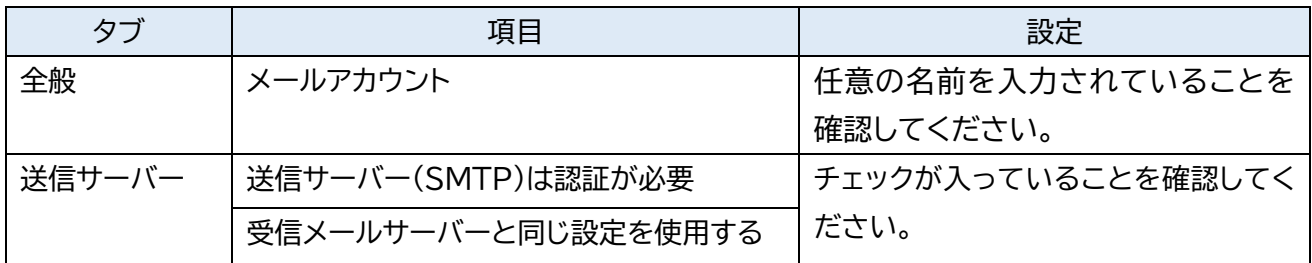

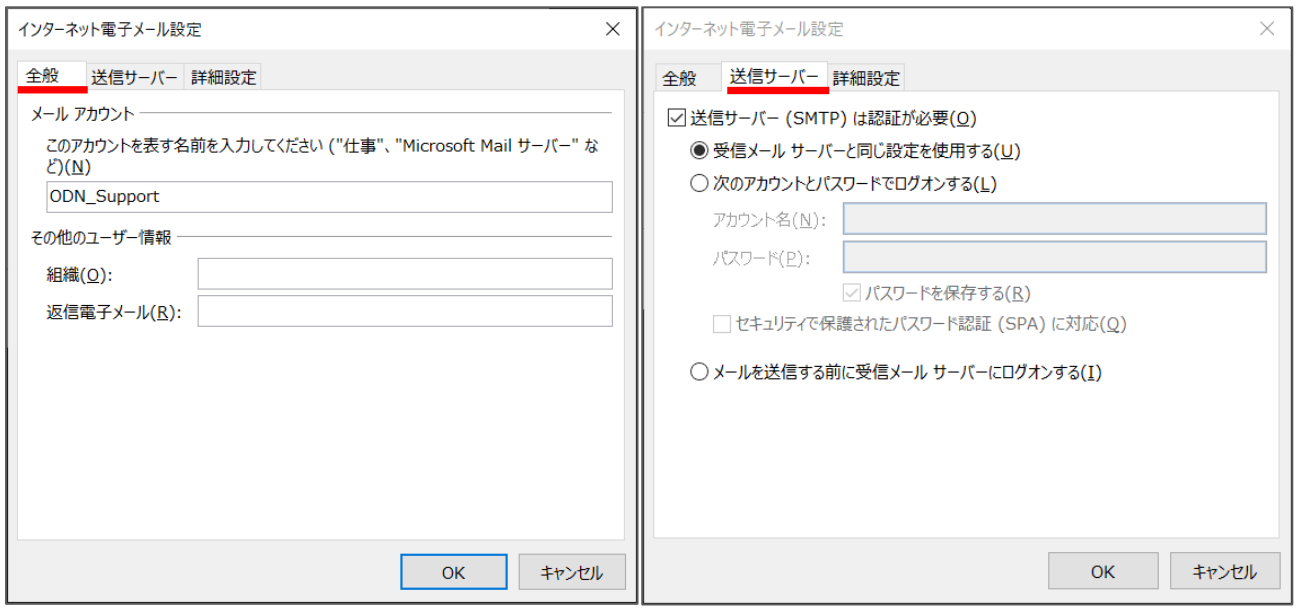

#### **※下記の表をご確認の上、ご自身の情報と設定が異なる場合は修正をお願いします**

[詳細設定]タブをクリックし設定情報を確認いただき「OK」をクリックしてください。

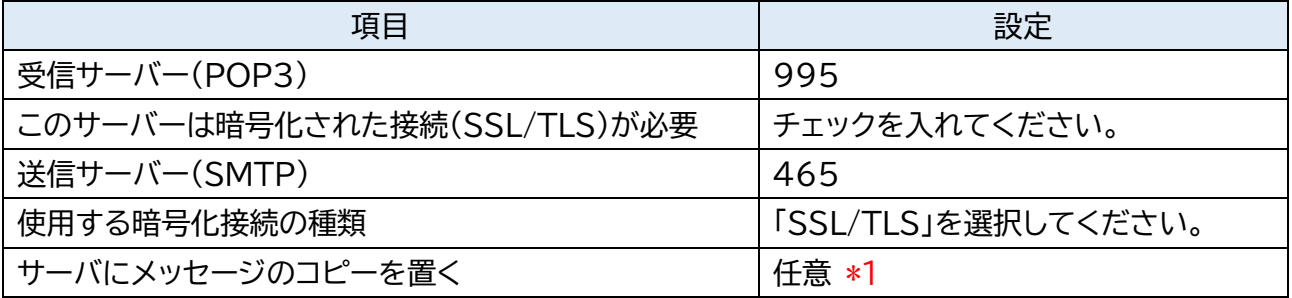

\*1 チェックを入れるとメールを受信してもサーバ内に残ります。複数の端末(例:ご自宅のパソコンとスマートフォン等)でご利 用いただく場合等には便利ですが、そのままご利用になられるとメール容量がいっぱいとなり、メールが受信できなくな るトラブルが発生することをもございますのでお気をつけください。

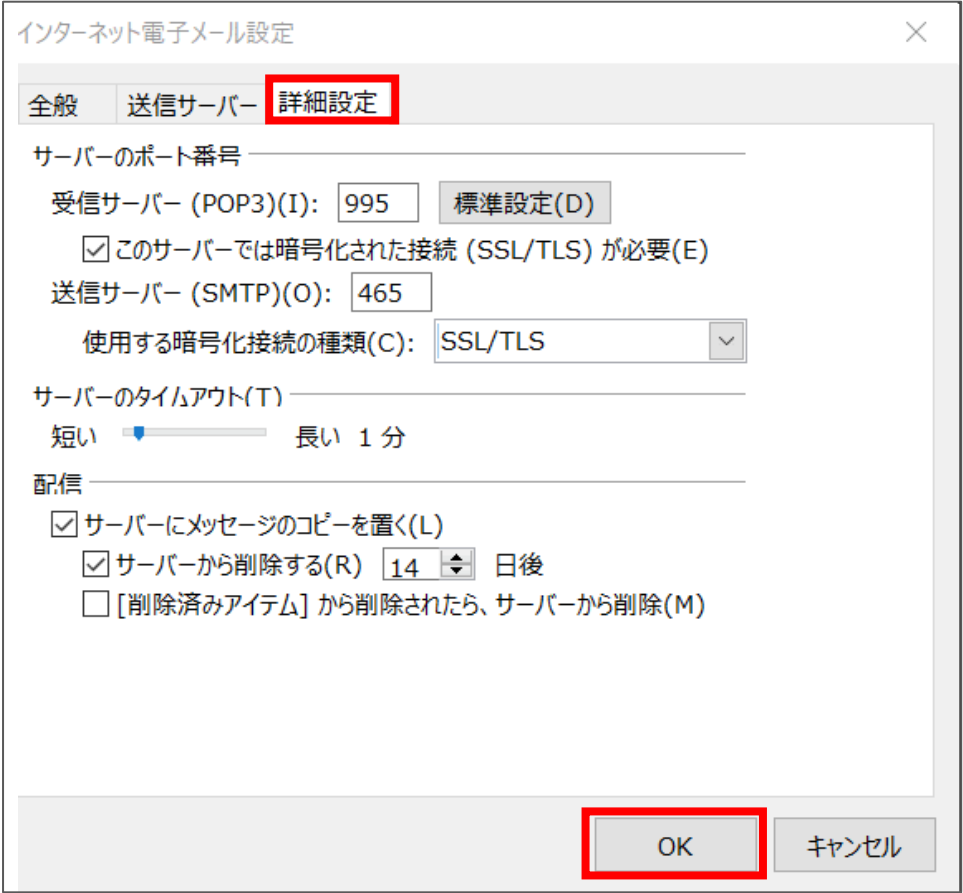

#### ① 「次へ」をクリックしてください。 アカウントの変更 **POP と IMAP のアカウント設定**<br>お使いのアカウントのメール サーバーの設定を入力してください。 ユーザー情報 アカウント設定のテスト アカウントをテストして、入力内容が正しいか<br>どうかを確認することをお勧めします。 名前(Y): ODN\_Support 電子メール アドレス(E): xxx99999@xxxxx.odn.ne.jp アカウント設定のテスト(I) サーバー情報 アカウントの種類(A): POP<sub>3</sub> ☑[次へ] をクリックしたらアカウント設定を 受信メール サーバー(I): popssl.odn.ne.jp 送信メール サーバー (SMTP)(Q): smtpssl.odn.ne.jp メール サーバーへのログオン情報 アカウント名(U): xxx99999 パスワード(P): \*\*\*\*\*\*\*\* ○ パスワードを保存する(R) □ メール サーバーがセキュリテイで保護されたパスワード認証 (SPA) に対応して<br>いる場合には、チェック ポックスをオンにしてください(Q) 詳細設定(M)...

 $\times$ 

怸

② 送信テストが完了したら「閉じる」をクリックしてください。

 $\prec$  戻る(<u>B</u>)

次へ(<u>N</u>) >

キャンセル ヘルプ

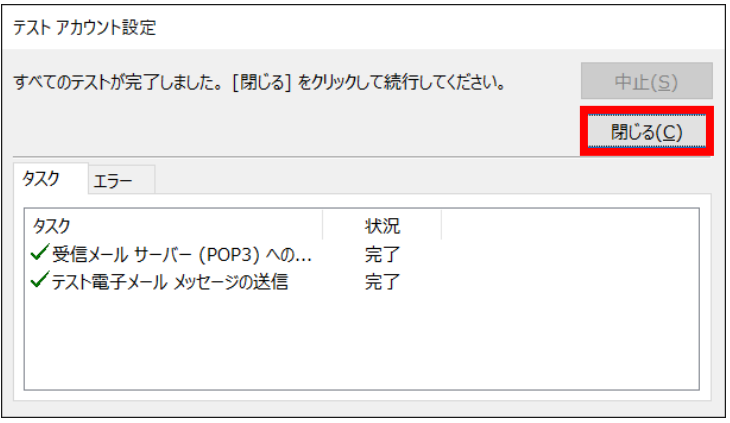

#### ③ 「完了」をクリックしてウィザードを終了します。

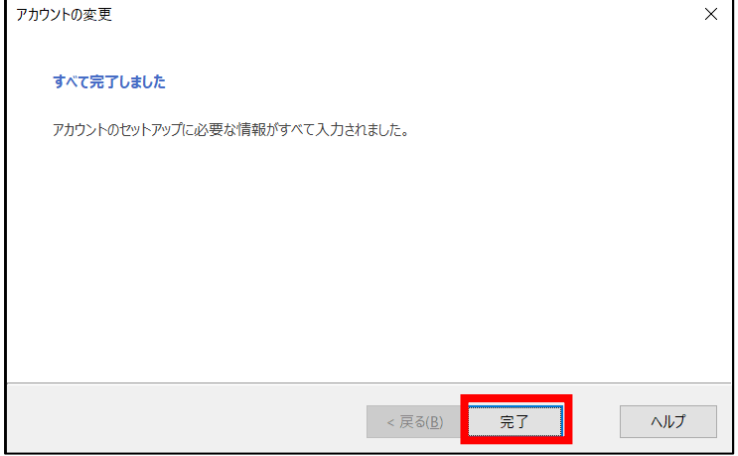

**※1 つのメールアドレスのみご利用の場合はこちらで終了です。**

© SoftBank Corp. All Rights Reserved.

**Step9~11は Outlook を使いやすくする設定となりますので、任意でご対応ください。**

[データファイル]のタブを開き、データファイルを選択してから、「設定」をクリックしてください。

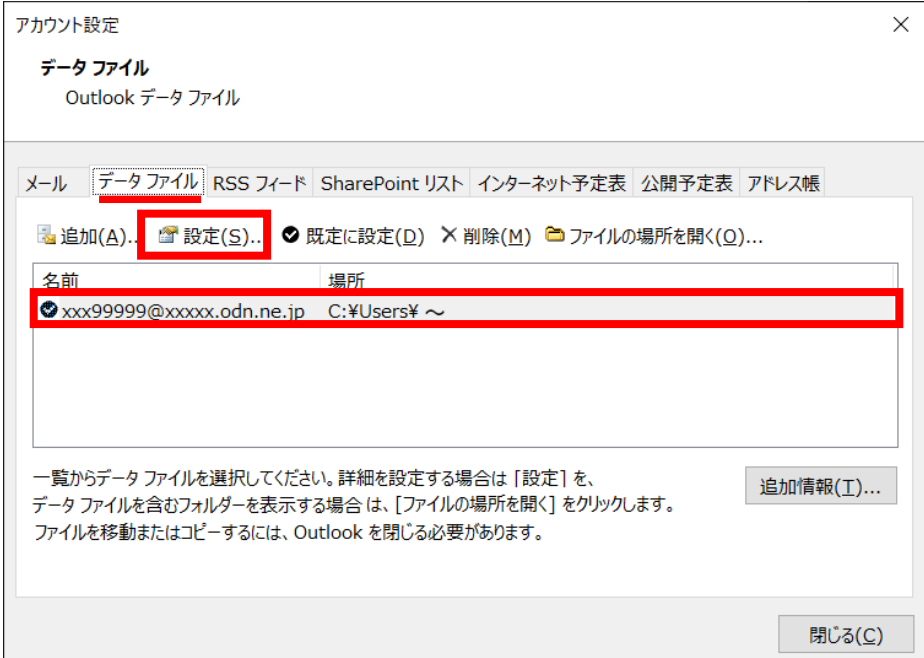

### Step **10**

お客様が分かりやすい名前※を設定して、「OK」をクリックして閉じてください。

※「名前」は複数のメールを使い分ける場合に、「メールボックス」を区別することを助ける情報です。

本マニュアルでは「ODN\_メール」と致します。

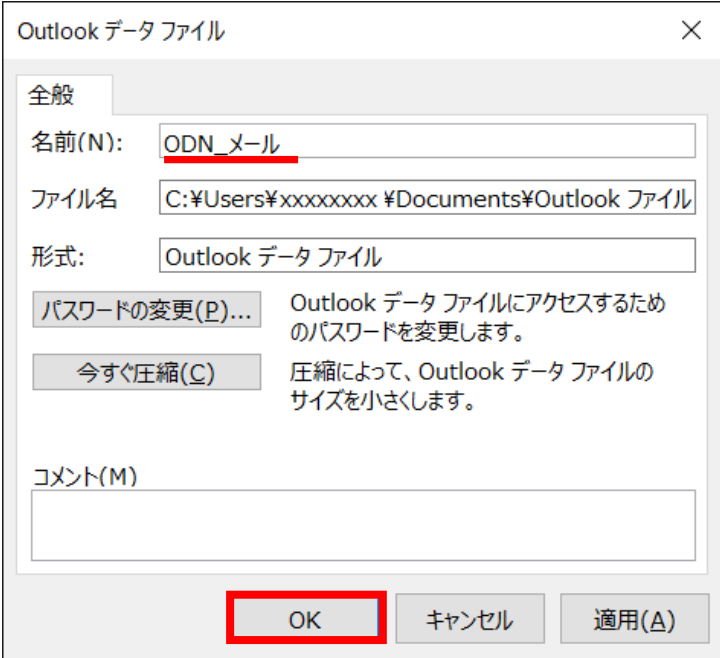

© SoftBank Corp. All Rights Reserved.

① [アカウント設定]画面にて「閉じる」をクリックし、ウィンドウを閉じます。

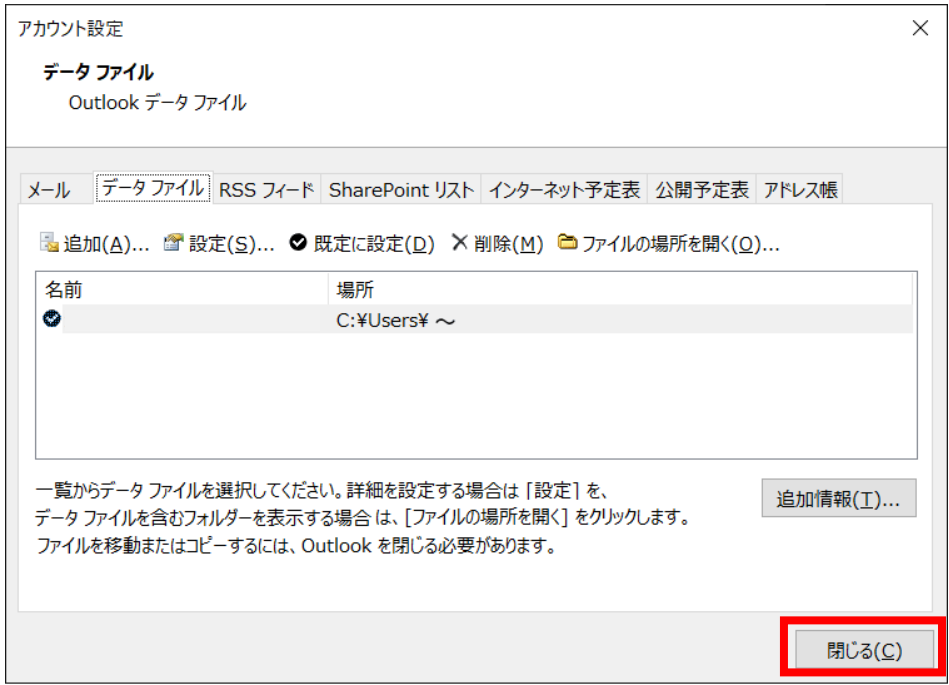

#### ② 「閉じる」をクリックし、ウィンドウを閉じます。

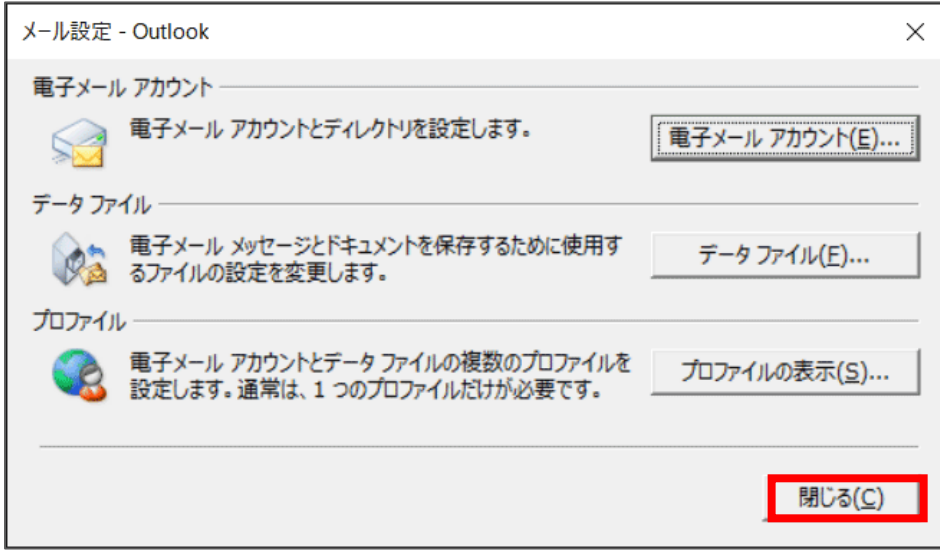

以上で完了です。